# OKIPAGE 14ex, 14i and 14i/n

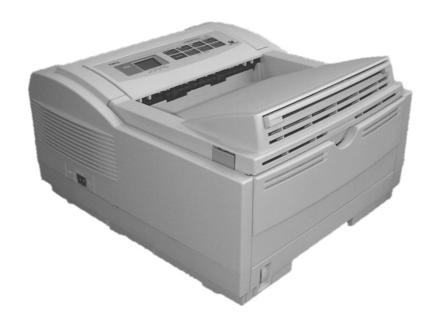

User's Guide

# **Preface**

Every effort has been made to ensure that the information in this document is complete, accurate, and up-to-date. Oki assumes no responsibility for the results of errors beyond its control. Oki also cannot guarantee that changes in software and equipment made by other manufacturers and referred to in this guide will not affect the applicability of the information in it. Mention of software products manufactured by other companies does not necessarily constitute endorsement by Oki.

Copyright 2001 by Oki. All rights reserved.

Written and produced by the Oki Publications Dept.

Oki is a registered trademark of Oki Electric Industry Company Ltd.

Energy Star is a trademark of the United States Environmental Protection Agency.

Microsoft, MS-DOS and Windows are registered trademarks of Microsoft Corporation.

Other product names and brand names are registered trademarks or trademarks of their proprietors

# **EEC** compatibility

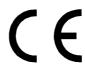

This product complies with the requirements of the Council Directives 89/336/EEC (EMC) and 73/23/EEC (LVD), as amended where applicable, on the approximation of the laws of the member states relating to Electromagnetic Compatibility and Low Voltage.

# **Energy Star**

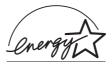

As an Energy Star Partner, Oki has determined that this product meets the Energy Star guidelines for energy efficiency.

# **Universal Serial Bus**

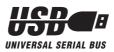

This printer is fitted with an industry standard universal serial bus (USB) data interface.

# **Table of contents**

| Preface ii                                | Category                            | 7  |
|-------------------------------------------|-------------------------------------|----|
| EEC compatibility ii                      | Item                                | 7  |
| EEE companionity                          | Parameter                           | 7  |
| Energy Star ii                            | Viewing and modifying menu settings | 7  |
| Universal Serial Busii                    | Level 1 menu settings               | 8  |
| Universal Serial Bus                      | Level 2 menu settings               | 11 |
| Table of contentsiii                      | Paper                               | 14 |
| Safety instructions1                      | Paper and envelope types            | 14 |
| Toner cartridge and image drum handling 2 | Transparencies and adhesive labels  | 14 |
| Emergency first aid3                      | Installing paper                    | 15 |
| D                                         | Printing envelopes                  | 15 |
| Printer control panel                     | Print quality adjustments           |    |
| Ready LED indicator                       | Printing transparencies             |    |
| Liquid crystal display                    | Heavyweight paper or cardstock      |    |
| Printer buttons                           |                                     |    |
| Button functions                          | Toner                               |    |
| MENU 1/Menu 25                            | When to replace toner cartridge     |    |
| <b>√</b>   <i>Recover</i> 5               | Toner cartridge life                | 17 |
| ►/Reset                                   | Replacing toner cartridge           | 17 |
| ENTER/Power Save5                         | Image drum                          | 10 |
| ON LINE5                                  | •                                   |    |
| PAPER SIZE/Print Menu                     | When to replace image drum          |    |
| TRAY TYPE/Print Fonts 6                   | Image drum life                     |    |
| FORM FEED/Print Demo                      | Replacing image drum                |    |
|                                           | Resetting drum counter              | 20 |
| Printer menus                             | Status messages                     | 21 |

User's Guide

| Fonts                      | 23 |
|----------------------------|----|
| What is a font?            | 23 |
| Printing a font list       | 23 |
| Using fonts                |    |
| Symbol sets                |    |
| Printer maintenance        | 24 |
| Maintenance menu           | 24 |
| Generating a cleaning page |    |
| Cleaning LED array         |    |
| Troubleshooting2           | 26 |
| Paper jams                 | 26 |
| Input jam                  |    |
| Feed jam or exit jam       |    |
| Print quality problems     |    |
| Software problems          |    |
| Hardware problems          |    |
| Specifications             | 3( |
| Index                      | 2: |

# Safety instructions

This printer has been carefully designed to give years of safe, reliable performance. As with all electrical equipment, however, there are a few basic precautions that should be taken to avoid personal injury or damaging the printer:

- Read this setup guide carefully and save it for future reference.
- Read and follow all warning and instruction labels on the printer itself.
- Disconnect the printer before cleaning. Use only a damp cloth. Do not use liquid or aerosol cleaners to clean the printer.
- Place the printer on a firm, solid surface. If the
  printer is placed on something unsteady, it may
  fall and become damaged or injure someone. If
  the printer is placed on a soft surface, such as a
  rug, sofa, or bed, the vents may become blocked
  causing the printer to overheat.
- Do not put the printer on or near a heat source, such as a radiator or heat register. Keep it out of direct sunlight. Allow enough room around the printer for adequate ventilation and easy access.

- Do not use the printer near water, or spill liquid of any kind into it.
- Make sure that the power source matches the rating listed on the back of the printer. If you are not sure, check with your dealer or with your local power company.
- This printer has an earthed, 3-pin plug as a safety feature and will only connect to an earthed outlet. If this plug cannot be connected to a power outlet, then it is possible that the power outlet is of the older, non-earthed type. Contact an electrician to have the power outlet replaced. Do not use an adapter to defeat the earthing.
- To avoid damaging the power cable, do not put anything on it or place it where it will be walked on. If the cable becomes damaged or frayed, replace it immediately.
- If an extension cable or power strip is being used with the printer, make sure that the total of the amperage rating required by all the equipment is less than the rating of the extension cable or power strip. The total ratings of all equipment plugged into the outlet should not exceed 13 amperes.

- The power outlet into which the printer is connected must remain accessible at all times.
- Opening any cover may expose hot surfaces.
   These are clearly labelled. Do NOT touch them.
- Do not insert anything into the ventilation slots on the printer; you could get a shock or cause a fire.
- Aside from the routine maintenance described in this user's guide, do not try to service the printer yourself. Opening a cover may expose you to shocks or other hazards.
- Do not make any adjustments other than those outlined in this users guide as damaged may be caused to the printer.

If anything happens that indicates that the printer is not working properly or has been damaged, disconnect the printer from the power source and contact your dealer. These are some of the things to look for:

- The power cable or plug is frayed or damaged.
- Liquid has been spilled into the printer, or it has been exposed to water.

- The printer has been dropped, or the cabinet is damaged.
- The printer does not function normally when following the operating instructions.

# Toner cartridge and image drum handling

- Leave unused toner cartridges and image drum units in their packages until needed. When replacing a toner cartridge or image unit, reuse the packaging to dispose of the old toner cartridge or image drum unit.
- Do not expose the toner cartridges and image drum units to light for more than five minutes.
   Never expose the green drum (inside the image drum unit) to direct sunlight.
- Always hold the image drum unit by the ends never by the middle. Never touch the green drum inside the image drum unit.
- To avoid damage to the image drum unit, always use original toner cartridges.
- Exercise care when removing the toner cartridge.
   Do not let it touch your clothing or porous materials. The toner powder causes permanent stains.

 Small amounts of toner spilled on skin or clothing can be readily removed with soap and cold water. Using heated water will make removing the stain much more difficult.

#### **Emergency first aid**

- IF TONER IS SWALLOWED: Induce vomiting and seek medical attention. Never attempt to induce vomiting or give anything by mouth to a person who is unconscious.
- IF TONER IS INHALED: Take the person to an open area for fresh air. Seek medical attention.
- IF TONER GETS IN THE EYES: Flush eyes with large quantities of cool, NOT cold, water for a minimum of 15 minutes keeping eyelids open with fingers. Seek medical attention.

# **Printer control panel**

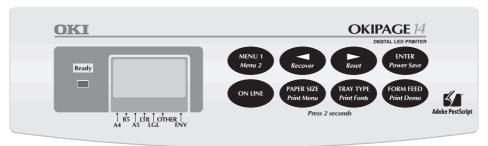

# **Ready LED indicator**

The Ready LED indicator has the following functions:

- ON printer is on-line ready to receive data.
- OFF printer is off-line, cannot receive data. All button functions on the control panel are now active.
- BLINKING printer is receiving data.

# Liquid crystal display

The liquid crystal display (LCD) indicates the following:

- What the printer is doing during normal operation.
- When there is a need to add paper or change consumables.
- When there is something wrong with the printer.

#### **Printer buttons**

These allow the user to access, view and change printer settings. Quick menus are also available from the panel to allow rapid access to more frequently used functions.

#### **Button functions**

To access the primary function on a button, press momentarily and release. To gain access to the secondary function, press and hold the button for at least two seconds.

#### MENU 1/Menu 2

When printer is off-line:

- Press to access printer menu 1.
- Press and hold to access printer menu 2.

#### √/Recover

When in printer menu mode:

Press to reverse through items in a menu category.

When printer is offline:

 Press and hold to resume printing after an error condition, depending on nature of error.

#### ►/Reset

When in printer menu mode:

Press to advance through items in menu category.

When printer is offline:

Press and hold to reset the printer.

#### **ENTER/Power Save**

When in printer menu mode:

Press to make current setting active. An asterisk
 (\*) will appear in the display.

When printer is offline:

Press and hold to enter power save menu.

#### ON LINE

When printer is off-line:

Switches printer to on-line.

When printer is on-line:

• Switches printer to off-line.

When in menu mode:

Press to end Menu session.

#### PAPER SIZE/Print Menu

When the printer is off-line:

• Press to enter the Paper Size quick menu.

Press and hold to print the current Menu Settings.
 When the display shows MENU HP PCL6, press ENTER.

#### TRAY TYPE/Print Fonts

When the printer is off-line:

- Press to enter the Tray Type quick menu.
- Press and hold to print a sample of all the resident, card and soft fonts present. When the display shows FONTS HP PCL6, press ENTER.

#### FORM FEED/Print Demo

6

Press to print all the remaining data in the printer buffer and eject the page.

When the printer is off-line:

 Press and hold to print the Demo page. When the display shows DEMO HP PCL6, press ENTER.

#### **Printer menus**

It is possible, using the front panel buttons, to change the default configuration of the printer to accommodate software application, specific paper size, method of paper feed and interface connection. The menu structure consists of three levels:

# Category

Each category consists of several items, selected by pressing the MENU 1/Menu 2 button (with the printer off-line). When the required category is displayed, press the ENTER button to display a list of items.

#### Item

Each item consists of several parameters displayed on the upper line in the LCD by pressing the MENU 1/ *Menu* 2 button.

#### **Parameter**

The parameter will be displayed on the lower line of the LCD by pressing the √*Recover* and √*Reset* buttons. When the required parameter is displayed, press the ENTER button.

# Viewing and modifying menu settings

Note: If software can control a feature that is also controlled in the printer menu, the software overrides the menu setting. Use software to control printer features whenever possible.

- 1. Press ON LINE to place the printer off-line to enter Menu 1 or Menu 2 as required.
- 2. Menu 1 is selected by momentarily pressing and releasing the MENU 1/Menu 2 button. Menu 2 is selected by holding down the MENU 1/Menu 2 button for at least two seconds.
- Once the first menu category is displayed, further presses of the MENU 1/Menu 2 button move on to the next category.
- 4. To enter a category and display an item, press the ENTER button. The LCD shows the item in the top line and the current parameter in the bottom line.

- 5. The current active parameter is indicated with an asterisk\*. To alter the parameter, press the ◀/
  Recover and ▶/Reset buttons. To make a new parameter active, press the ENTER button when that parameter is displayed.
- 6. To move on to a new item or category, press the MENU 1/*Menu* 2 button. To exit the menu, press the ON LINE button.

The following tables list printer menu selections. Factory default settings are indicated in bold type.

#### Level 1 menu settings

| Category    | Item      | Parame                                               | eter                                                                   | Explanation                                                                                                    |
|-------------|-----------|------------------------------------------------------|------------------------------------------------------------------------|----------------------------------------------------------------------------------------------------|
| Personality | Emulate   | Auto<br>Epson FX<br>Adobe Postscript                 | HP PCL6<br>IBM PPR<br>(14i/n only)                                     | Selects emulation. Auto is standard. PCL6, Epson FX, IBM PPR or Adobe PostScript can be selected manually.                                                                                             |
|             | Manual    | Off                                                  | On                                                                     | Selects the standard tray to feed paper from. May be overridden by software application.                                                                                                    |
| Tray Select | Paper In  | Tray 1<br>Feeder                                     | Tray 2                                                                 | Tray 2 or Feeder only appear in Menu 1 if the optional Tray 2 or feeder are fitted to the printer.                                                                                                    |
| Truy Select | Auto Tray | Off                                                  | On                                                                     | If Tray 2 is installed and is set to ON, when a paper tray runs empty and another tray is loaded with the same stationery, the printer will automatically select the other tray and continue printing. |
| Edit Size   | Edit Size | Cassette Exec Legal 13 A5 Size B5 Size Com-10 DL Env | Letter<br>Legal 14<br>A4 Size<br>A6 Size<br>Com-9<br>Monarch<br>C5 Env | Selects the correct 'edit size' for the stationery in the main trays. This is the printable area inside the physical page size.                                                                        |
| Paper Size  | Tray 1    | A4 Size<br>A6 Size<br>Letter<br>Legal 14             | A5 Size<br>B5 Size<br>Exec<br>Legal 13                                 | Selects the physical paper size used for each paper feed.                                                                                                    |

# Level 1 menu settings

| Category         | Item                                      | Para                                               | meter                                                        | Explanation                                                                                                    |
|------------------|-------------------------------------------|----------------------------------------------------|--------------------------------------------------------------|----------------------------------------------------------------------------------------------------|
|                  | Manual                                    | A4 Size A6 Size Com-9 Monarch C5 Env Exec Legal 13 | A5 Size<br>B5 Size<br>Com-10<br>DL Env<br>Letter<br>Legal 14 |                                                                                                    |
| Paper Size       | Tray 2                                    | A4 Size<br>A6 Size<br>Letter<br>Legal 14           | A5 Size<br>B5 Size<br>Exec<br>Legal 13                       | Selects the physical paper size used for each paper feed.                                                                                                    |
| Feeder           | Feeder                                    | A4 Size A6 Size Com-9 Monarch C5 Env Exec Legal 13 | A5 Size<br>B5 Size<br>Com-10<br>DL Env<br>Letter<br>Legal 14 |                                                                                                    |
| Madia Type       | Tray 1/<br>Tray 2                         | Medium<br>Heavy<br>M Light                         | M Heavy<br>Light                                             | Selects the appropriate print media type. Tray 2 or Feeder only appear in Menu 1 if the optional Tray 2 or feeder are fitted to the printer. Be sure to select TRANSPR when printing                                           |
| Modium M Hoovy 1 | when printing on overhead transparencies. |                                                    |                                                              |                                                                                                    |
| Media Type       | Manual                                    | Medium<br>Transpr<br>Light                         | M Heavy<br>Heavy<br>M Light                                  | Selects the appropriate print media type. Tray 2 or Feeder only appear in Menu 1 if the optional Tray 2 or feeder are fitted to the printer. Be sure to select TRANSPR when printing when printing on overhead transparencies. |
| Paper Size Chk   | Size Chk                                  | Enable                                             | Disable                                                      | If this option is enabled, print media will be checked for the correct size, and a message will appear if the wrong size is loaded.                                                                                            |

# Level 1 menu settings

10

| Category           | Item        | Parameter           |                | Explanation                                                                                                    |
|--------------------|-------------|---------------------|----------------|----------------------------------------------------------------------------------------------------|
| Copies             | Copies      | 1 to 999            |                | Selects the number of copies to be printed.                                                                                                    |
| Euro Sign          | Euro Sign   | Enable              | Disable        | Used in certain non-Windows applications to enable printing of the European currency symbol.                                                                                                    |
|                    | Font SRC    | Resident            | Card           | Selects the appropriate source for internal printer fonts. If there are no added optional extra fonts, only RESIDENT will appear.                                                                                                    |
|                    | DLLSOFT     |                     |                | Appears if soft fonts have been downloaded into the printer's memory.                                                                                                    |
| Fonts &<br>Symbols | Font No     | <b>I000</b> to I048 |                | Selects the appropriate font from the internal font set to use for received text files. These may be identified by printing the font list from the operator panel.                                                                                                    |
|                    | Font CPI    | 10.00               | 0.44 to 99.99  | Appears if selected font is of the scaleable fixed spaced type.                                                                                                    |
|                    | Font HGT    | 12.00               | 4.00 to 999.75 | Appears if selected font is of the scaleable proportional spaced type.                                                                                                    |
|                    | Symbol      | PC-8                |                | 89 symbol sets are available. Selects the symbol set to be used for printing.                                                                                                    |
|                    | A4 Width    | 78 Col              | 80 Col         | Determines number of characters printed on a line before the printer will force a line break.                                                                                                    |
| Page               | Blnkskip    | Off                 | On             | Selects whether blank pages are included in the output or suppressed (skipped).                                                                                                    |
| Layout 1           | CR Function | CR                  | CR+LF          | Determines whether a received carraiage return character also moves the print position down to the next line. Most applications achieve this function by sending a line feed character after the carriage return, but if lines of text appear to overprint, select CR+LF.                                   |
| Page<br>Layout 1   | LF Function | LF                  | LF+CR          | Determines whether a received line feed character also moves the print position to the beginning of the next line. Most applications achieve this function by sending a carriage return character before the line feed, but if consecutive lines of text appear to stagger across the page, select CR + LF. |
| Page               | Orient      | Portrt              | Landscp        | Selects which way round the page prints. Portrait is tall, landscape is wide.                                                                                                    |
| Layout 2           | Lines/PG    | 64 LNS              | 5 to 128 LNS   | Selects the standard number of lines per page. This figure is automatically adjusted when orentation is changed, to preserve the line spacing.                                                                                                    |
| Host I/F           | Parallel    | Enable              | Disable        | Makes the parallel interface active or inactive.                                                                                                    |
| (14i/n only)       | Network     | Enable              | Disable        | Makes the network interface card, if installed, active or inactive.                                                                                                    |

OKIPAGE 14ex, 14i, 14i/n

# Level 2 menu settings

| Category              | Item            | Parar                   | neter                  | Explanation                                                                                                    |
|-----------------------|-----------------|-------------------------|------------------------|----------------------------------------------------------------------------------------------------|
| Print Mode            | Mode            | <b>600</b> V1200        | ) (600 x 1200)         | Printing resolution setting in dots per inch (dpi).                                                                                                    |
|                       | Autocont        | Off                     | On                     | The printer can recover from a memory overflow or print overrun automatically after about 15 seconds if set to ON, otherwise Recover key has to be pressed.                                                                                                    |
| Auto Operation        | Wait Time       | Off<br>5 sec<br>90 sec  | On<br>6 sec<br>300 sec | Most computer software will send a form feed character at the end of the print job so that the last page is ejected. If it does not, the printer can automatically eject the last page after a period of inactivity.                                                                |
|                       | Man Time        | <b>60 sec</b> 30 sec    | Off                    | This setting applies to Adobe PostScript operation only. It determines how long the printer will wait for a sheet to be inserted in the manual paper feeder.                                                                                                    |
| Darkness<br>Control   | Darkness        | 0; +1; +2; -2; -        | 1                      | Adjusts internal settings to compensate for variations in humidity. In environments of high temperature and humidity if some feint printing occurs, increase setting. In environments of low temperature and humidity if black or white spots appear, decrease setting.             |
| Power Saving          | Power<br>Saving | 0 sec<br>Disable        | 8 min                  | When this function is active, power to the fuser is turned off to conserve energy. A slightly longer delay will occur before the next job prints, to allow the fuser to warm up again.                                                                                              |
| Low Toner             | Low Tnr         | On                      | Off                    | This setting determines whether the printer will remain on-line (ON) or go off-line (OFF) when the toner cartridge has only enough toner left for about 100 pages.                                                                                                    |
| Toner Saving          | Toner           | <b>Disable</b><br>Light | Medium                 |                                                                                                    |
| Clearable<br>Warnings | Clr Wrng        | On                      | Job                    | Many messages which may appear from time to time can be cleared by pressing the Recover key if this function is ON. If it is set to JOB, the host computer may be able to clear such warnings by downloaded commands. This setting is not relevant when using PostScript emulation. |
| Error Report          | Erreport        | Off                     | On                     | In PostScript mode this setting determines whether an error report will be printed when an error has occurred.                                                                                                    |
| Parrallel I/F         | Speed           | High                    | Medium                 | Most modern PCs can download data at very high speed. If data corruption is experienced on printed pages, reduce the setting to MEDIUM.                                                                                                    |
| Parranet I/F          | Bi-Dirct        | Enable                  | Disable                | The printer can send status information back to the computer. A printer interface cable compliant with IEEE1284 is needed to use this feature.                                                                                                    |

# Level 2 menu settings

| Category       | Item      | Par    | rameter   | Explanation                                                                                                    |
|----------------|-----------|--------|-----------|----------------------------------------------------------------------------------------------------|
| Parrallel I/F  | I-Prime   | Off    | On        | When ON, this feature enables the computer to reset the printer by toggling the state of the I-PRIME line on the data interface. |
|                |           | Auto   | 802.2     |                                                                                                    |
|                | Frame     | 802.3  | Snap      |                                                                                                    |
|                |           | Ether2 |           |                                                                                                    |
|                | TCP/IP    | Enable | Disable   |                                                                                                    |
|                | DHCP      | Off    | On        |                                                                                                    |
|                | RARP      | Off    | On        |                                                                                                    |
|                | IP Byte 1 | 193    | 0-255     |                                                                                                    |
|                | IP Byte 2 | 132    | 0-255     |                                                                                                    |
|                | IP Byte 3 | 3      | 0-255     |                                                                                                    |
|                | IP Byte 4 | 99     | 0-255     |                                                                                                    |
| Network (14i/n | SM Byte 1 | 255    | 0-255     | The ITEM and PARAMETER that appear under Menu 2 will depend on the type of network                                               |
| only)          | SM BYte 2 | 255    | 0-255     | the printer is connected to. Refer to the Network Administrator's Guide that is on the CD                                        |
| -              | SM Byte 3 | 255    | 0-255     | supplied with the printer for further information.                                                                               |
|                | SM BYte 4 | 0      | 0-255     |                                                                                                    |
|                | GW Byte 1 | 192    | 0-255     |                                                                                                    |
|                | GW Byte 2 | 168    | 0-255     |                                                                                                    |
|                | GW Byte 3 | 99     | 0-255     |                                                                                                    |
|                | GW Byte 4 | 254    | 0-255     |                                                                                                    |
|                | Netware   | Enable | Disable   |                                                                                                    |
|                | EtherTalk | Enable | Disable   |                                                                                                    |
|                | Net Mnt   | Status | Status 18 |                                                                                                    |
|                | Self Test | OK     | NG        |                                                                                                    |

12 OKIPAGE 14ex, 14i, 14i/n

# Level 2 menu settings

| Category | Item        | Parameter           |                    | Explanation                                                                         |
|----------|-------------|---------------------|--------------------|-------------------------------------------------------------------------------------|
|          |             | English<br>Français | Deutsch<br>Italian |                                                                                     |
|          | Language Ca |                     |                    |                                                                                     |
| Language |             | Castlan             | Svenska            | This settings determines which language is used for LCD messages and menu printing. |
| Language |             | Norsk               | Dansk              | This settings determines which language is used for LCD messages and menu printing. |
|          |             | Nederl              | Turkce             |                                                                                     |
|          |             | Portug              | Polski             |                                                                                     |

# **Paper**

#### Paper and envelope types

The manufacturer of this printer recommends the following guidelines when selecting paper and envelopes for use in your printer:

- Paper and envelopes should be stored flat and away from moisture, direct sunlight and heat sources.
- Use a smooth finished paper such as copier or laser type paper with a Sheffield (smoothness) rating of 250 or less. If in doubt, please ask your paper supplier.
- Use envelopes designed for use in laser type printers.
- The use of heavily laid or textured paper will seriously impact on the life of the image drum and give poor print quality.
- Do not use very smooth, shiny/glossy paper.
- Do not use heavily embossed headed paper.
- Avoid printing on both sides and putting paper through the printer twice.

- Avoid using paper with perforations, cut outs and ragged edges.
- Do not use envelopes with windows or metal clasps.
- Do not use envelopes with self sealing flaps.
- Avoid using damaged or curled envelopes.

#### Transparencies and adhesive labels

The manufacturer of this printer recommends the following guidelines when selecting transparencies and adhesive labels for use in your printer:

- Always use manual feed.
- Always use rear output.
- Media must be designed for use in laser printers or photocopiers. Do not use media designed for use in colour laser printers and photocopiers.
- Must be able to withstand 200°C for 0.1 sec.
- Labels should cover entire carrier sheet.
- Carrier sheet or adhesive **must not** be exposed to any part of the printer.

#### Installing paper

1. Remove the paper tray from the bottom of the printer and place plain paper in the tray, keeping the level of the paper in the tray below the guide marks (1).

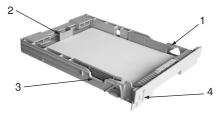

- 2. Adjust the rear paper support (2) to the size of paper being used by lifting up and sliding forwards or backwards as necessary.
- 3. Adjust the paper guides (3).
- 4. Replace the tray in the printer. The paper level indicator (4) provides a visual indication of how much paper is left in the tray.

# **Printing envelopes**

1. Pull out the rear exit extender (1) until it locks and lift out the support bar.

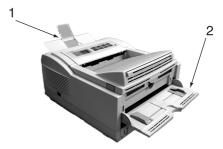

- 2. Pull down the manual feed tray (2) and adjust the paper guides to the width of the envelope.
- 3. Insert the envelope, flap down and to the left, until the printer grips it.
- 4. Set envelope size and landscape orientation in software being used, then issue the print command.

# Print quality adjustments

The process used to fuse (fix) the printed image to the paper involves a mixture of pressure and heat. Too much heat will cause lightweight paper to crease or curl and corrugations in transparencies. Too little heat will cause the image not to fuse fully into heavyweight paper.

Use the MEDIA TYPE setting in MENU 1 to adjust for different thicknesses of paper. The following table gives the range of paper weight for each media type.

| Media Type   | Paper Weight                |
|--------------|-----------------------------|
| Heavy        | 105 to 122 g/m <sup>2</sup> |
| Medium heavy | 89 to 104 g/m <sup>2</sup>  |
| Medium       | 74 to 88 g/m <sup>2</sup>   |
| Medium light | 67 to 73 g/m <sup>2</sup>   |
| Light        | 59 to 66 g/m <sup>2</sup>   |

#### **Printing transparencies**

When printing transparencies, the manual feed must be used and the media type changed to transparencies as follows:

#### **CAUTION:**

16

Damage to the printer may occur if the incorrect setting is used when printing transparencies.

- 1. Select MANUAL FEED option under MEDIA TYPE in MENU 1. Then select TRANSPR to ensure the correct fusing temperature is set.
- 2. Open the manual feed on the printer and place the transparency face up between the paper guides.

- 3. Adjust the paper guides to the width of the transparency.
- 4. Select manual feed and correct paper size in the software package being used.

**Note:** Remember to reset the printer and software for normal paper after printing transparencies.

#### Heavyweight paper or cardstock

The normal paper path from a main paper tray to the top output stack involves two complete U-turns. This may sometimes cause very heavyweight paper or cardstock to jam or misfeed.

Use the manual feed tray to feed this type of paper and the rear paper exit to collect printed output. This gives a nearly straight paper path through the machine and may prove more reliable in this type of application.

#### **Toner**

#### When to replace toner cartridge

Replace the toner cartridge after TONER LOW displays in the control panel LCD. After TONER LOW displays, the printer prints about 100 more pages, then displays TONER EMPTY and stops printing. Printing resumes after a new toner cartridge has been installed.

#### **CAUTION:**

The use of original toner or toner cartridges is highly recommended. Using compatible or counterfeit toner or toner cartridges can seriously damage the printer.

# Toner cartridge life

How long your toner cartridge lasts depends on the print density; the percentage of the page that prints black. A typical letter has 3% to 5% print density; graphics usually have higher density. Higher print density means toner is used up faster. At 5% print density, a toner cartridge will print an average of 4000 pages. Remember, this is only an average: actual results may vary.

The first toner cartridge installed in a new printer has to fill the image drum reservoir and saturate the developing roller with toner. This filling of the image drum reservoir reduces the number of pages produced from the first toner cartridge.

# Replacing toner cartridge

#### WARNING

Be careful when handling the toner cartridge. Do not let toner spill on your clothing or other porous materials.

- Open the cover and remove the used toner cartridge.
- Shake the new toner cartridge to evenly distribute toner.
- 3. Unwrap the new toner cartridge and carefully peel off the sealing tape.

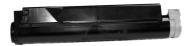

User's Guide 17

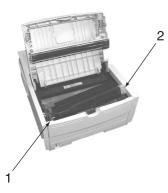

- 4. Insert the cartridge into the printer, left end (1) first as illustrated.
- 5. Push the coloured tab (2) forward to release the toner into the toner hopper.
- 6. Close the top cover and press down to latch it closed.

18

# Image drum

#### When to replace image drum

When the drum reaches 90% of its life, a CHG DRUM message is displayed in the control panel LCD. Change the image drum cartridge when the print becomes faint or begins to deteriorate.

# Image drum life

The life of an image drum depends on a number of factors, including temperature and humidity, the type of paper used, and the number of pages per job.

The image drum should last about 20,000 pages of A4 size paper (continuous printing). This number is approximate because the environmental conditions and the paper type used may vary.

The first toner cartridge installed in a new image drum has to fill the image drum reservoir and saturate the developing roller with toner. This filling of the image drum reservoir reduces the number of pages produced from the first toner cartridge installed in a new image drum.

#### Replacing image drum

#### **CAUTION:**

Never expose the image drum unit to light for more than 5 minutes. Never expose the image drum unit to direct sunlight. Always hold the image drum unit by the ends. Never touch the surface of the green drum inside the image drum unit.

- 1. Open the cover and remove the used image drum.
- 2. Remove the new image drum from the package and remove the protective sheet (1) from the image drum (2).

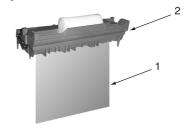

3. Install the new image drum (1) into the printer placing the alignment pins on each end into the slots in the printer.

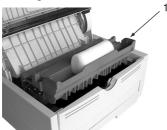

- Remove the sponge packaging from the image drum and discard.
- 5. Install a new toner cartridge. Refer to "Replacing toner cartridge".
- 6. Close the top cover and press down to latch it closed.
- Reset the drum counter following the instructions given below.

# **Resetting drum counter**

After replacing the image drum, reset the drum counter to keep a correct count of the number of pages printed on the image drum.

- 1. Turn the printer on while holding the MENU 1/ Menu 2 button. USERMNT displays in the control panel LCD.
- 2. Press MENU 1/Menu 2 three times. DRUM CNT RESET displays.
- 3. Press ENTER. The counter resets and the printer goes ON-LINE.

# Status messages

This section expalins the different messages that are displayed on one, or both lines in the LCD of the printer.

tttttt = TRAY1, FEEDER, TRAY2 (option).

TRAY1 = upper tray

TRAY2 = lower tray

FEEDER = multi media feeder

» Indicates that the second line is a scrolling display.

| Message         | Description                                                                                          |
|-----------------|----------------------------------------------------------------------------------------------------|
| ON-LINE<br>XXX  | Indicates the printer is in ON LINE mode. XXX = HP PCL6, FX, PPR, WIN, AUTO.                         |
| OFF-LINE        | Indicates the printer is in OFF-LINE mode.                                                           |
| PROCSING<br>XXX | Indicates that the printer is receiving data.                                                        |
| DATA<br>XXX     | Indicates that there is data in the printer buffer.                                                  |
| PRINTING        | Printer is printing.                                                                                 |
| NOPS            | Indicates that the PJL command has selected a printer language that is not installed in the printer. |
| PWR SAVE        | Indicates that the printer is operating in power saving mode.                                        |
| TONERLOW        | Indicates the amount of toner left in the toner cartridge is low. Print quality may be affected.     |
| TONERSNS        | Toner sensor error.                                                                                  |

| Macana         | Description                                                |  |  |  |  |
|----------------|------------------------------------------------------------|--|--|--|--|
| Message        | Description                                                |  |  |  |  |
| CHG DRUM       | Indicates that the printer has reached the end of its life |  |  |  |  |
| CITO DICCINI   | (image drum). Print quality may be affected                |  |  |  |  |
| PRINTING       | Indicates that copy pages are being printed.               |  |  |  |  |
| nnn/mmm        | nnn = current page.                                        |  |  |  |  |
| 11111/11111111 | mmm = total pages.                                         |  |  |  |  |
|                | The printer clears the remaining data in its buffer and    |  |  |  |  |
| RESET          | resets the menu to user default settings. Temporary        |  |  |  |  |
|                | DLL/Macro data is also cleared.                            |  |  |  |  |
| PRINT          | The printer will print all the available fonts.            |  |  |  |  |
| FONTS          | Ready ON – initiated by software command.                  |  |  |  |  |
| FONTS          | Ready BLINK – initiated by button.                         |  |  |  |  |
| PRINT          | Indicates that the minter is alconing                      |  |  |  |  |
| CLEANING       | Indicates that the printer is cleaning.                    |  |  |  |  |
| PRINT          | The printer will print a demo page.                        |  |  |  |  |
| DEMO           | Ready ON – Initiated by software command.                  |  |  |  |  |
| DEMO           | Ready BLINK – Initiated by button.                         |  |  |  |  |
| PRINT          | The printer will print current menu settings.              |  |  |  |  |
| MENU           | Ready ON – Initiated by software command.                  |  |  |  |  |
| MENU           | Ready BLINK – Initiated by button.                         |  |  |  |  |
| MANUAL         | The printer requires different size of paper.              |  |  |  |  |
| #REQUEST       | # = Paper Size.                                            |  |  |  |  |
| CLEANING       | The printer is requesting # size paper to be inserted for  |  |  |  |  |
| MANUAL#        | cleaning process.                                          |  |  |  |  |
| ttttt          | In digates that the manor tray is amounty                  |  |  |  |  |
| PAPEROUT       | Indicates that the paper tray is empty.                    |  |  |  |  |
| COVER T2       | Indicates that the governte tray 2 is apar                 |  |  |  |  |
| OPEN           | Indicates that the cover to tray 2 is open.                |  |  |  |  |
| L              |                                                            |  |  |  |  |

| Message             | Description                                                                                                    |  |  |  |  |  |  |
|---------------------|----------------------------------------------------------------------------------------------------|--|--|--|--|--|--|
| ttttt               |                                                                                                    |  |  |  |  |  |  |
| mmm>>               | A request for paper of size mmm.                                                                                                    |  |  |  |  |  |  |
| PAPER>>             | tttttt = TRAY1, FEEDER, TRAY2 (option).                                                                                                    |  |  |  |  |  |  |
| REQUEST             |                                                                                                    |  |  |  |  |  |  |
| MEMORY<br>OVERFLOW  | Memory has overflowed for one of the following reasons.  Too much data on page.  Too much macro data.                                                  |  |  |  |  |  |  |
| OVERILOW            | Too much DLL data.                                                                                                    |  |  |  |  |  |  |
|                     | Press RECOVER to continue. Install extra memory or reduce data on page.                                                                                |  |  |  |  |  |  |
| RECBUF<br>OVERFLOW  | The receive buffer memory has overflowed. Press RECOVER to continue. The PC ignores printer busy signal in the interface, check cable pin assignments. |  |  |  |  |  |  |
| PRINT<br>OVERRUN    | Print processing speed could not follow the paper feed speed. Press RECOVER to continue. Simplify page formatting data .                               |  |  |  |  |  |  |
| HOST I/F<br>ERROR   | Indicates an error in the network or RS232C interface. Check protocols of printer and host. Press RECOVER to continue.                                 |  |  |  |  |  |  |
| TONER<br>EMP        | Indicates that TONER LOW has been exceeded and the cartridge should be replaced.                                                                       |  |  |  |  |  |  |
| tttttt<br>SIZE ERR  | Wrong paper size found. Open and close printer cover to continue. Check paper size or paper double feed.                                               |  |  |  |  |  |  |
| tttttt<br>INPUT JAM | Paper jam found, when fed from paper tray. Check paper in the tray. Open and close printer cover to continue.                                          |  |  |  |  |  |  |
| tttttt<br>FEED JAM  | Paper jam found, during paper feed. Remove misfed paper and close printer cover to continue.                                                           |  |  |  |  |  |  |
| tttttt<br>EXIT JAM  | Paper jam found in paper exit area. Open printer cover, remove paper, close printer cover to continue.                                                 |  |  |  |  |  |  |

| Message             | Description                                                                                                    |
|---------------------|----------------------------------------------------------------------------------------------------|
| MENU                | Settings Menu.                                                                                                    |
| COVER<br>OPEN       | Cover is open. Press down firmly to close.                                                                                                    |
| EEPROM<br>RESETTING | EEPROM ID check error. Press RECOVER to reset EEPROM to factory default.                                                                                               |
| ERROR nn            | Abnormality found in the printer. Switch printer off then on again to clear, if problem persists, contact service representative.                                      |
| ERROR On aaaaaaaaa  | Abnormality found in the controller. Switch printer off<br>then on again to clear, if problem persists, contact<br>service representative.<br>aaaaaaaa = error address |
| SIMM-ROM<br>ERROR   | Flash SIMM sum check error.                                                                                                    |
| INITIAL-<br>IZING   | Printer is in initialization mode after switching on, prior to on- line mode.                                                                                          |
| RESET TO<br>SAVE    | Printer is requesting RESET button to be pressed for more than 2 seconds, to write new menu data to EEPROM.                                                            |

22 OKIPAGE 14ex, 14i, 14i/n

# **Fonts**

#### What is a font?

A font refers to a set of printable characters in a particular typeface of a specific size (e.g. 12 point) and style (e.g. roman, bold or bold-italic). In computer printing, however, this term has been used in a wider context to refer to all sizes and styles of a particular typeface. In printers, fonts may be divided into two basic types: bitmap fonts and scalable (or outline) fonts.

Bitmap fonts are made up of a pattern of dots (at the printer resolution) to form the image of each printable character. These are of a fixed size and scaling makes them look ragged.

Scalable fonts are stored as a set of mathematical curves. At print time, the printer uses the stored curves to make up a bitmap of each character required, at the required size in the required style, at the full printer resolution. Such fonts are therefore said to be scalable and do not appear ragged at enlarged sizes.

# Printing a font list

 Press the ON-LINE button to take the printer off line.

- Press TRAY TYPE/Print Fonts button for at least two seconds. The LCD shows FONTS HP PCL6.
- 3. Press the ENTER button.
- 4. After a short delay two pages of font information will be printed, including samples.

# **Using fonts**

Most Windows programs provide an easy method of font selection within documents. In these cases the font selection is controlled by the host PC software application (or by Windows itself). On other software platforms special codes (escape sequences) must be embedded with the print data. This topic is beyond the scope of this user guide. However, the font list referred to above contains a list of the required codes. Use of these codes is best left to a professional programmer.

# Symbol sets

The printer provides special sets of characters for technical, legal and foreign language uses, as well as sets of drawing and standard alphanumeric characters. Each font uses symbols from one or more of these sets.

# **Printer maintenance**

#### Maintenance menu

This menu is used for printer maintenance and setting some operating functions. To enter the maintenance menu:

- Turn off the printer.
- 2. Press and hold MENU 1/Menu 2 and turn the printer on. USER MNT displays.
- 3. Press MENU 1/Menu 2 repeatedly to advance to the category required.
- 4. Press ENTER to start a function. Press ►/Reset button to see other options, then press ENTER to select the option required.
- 5. Press ON LINE to exit.

The following table gives the different functions of the maintenance menu:

| Function          | Description                                                                               |
|-------------------|-------------------------------------------------------------------------------------------|
| MENU RESET        | Reset Level 1 menu to factory settings.                                                   |
| HEX DUMP          | Print a hexadecimal dump of received data for diagnostics. To exit, turn off the printer. |
| DRUM CNT<br>RESET | Reset the drum counter after replacing the image drum cartridge.                          |

| Function | Description                                                                                                    |
|----------|----------------------------------------------------------------------------------------------------|
| OP MENU  | DISABLE = Disables all control panel buttons except ON LINE.  ENABLE = All buttons are active.                                   |
| REC BUFF | Auto, 8KB, 20KB, 50KB, 100KB. (Default = Auto.)                                                                                  |
| X ADJUST | Adjust horizontal print position in 0.25 mm increments. Plus (+) indicates right movement, minus (-) indicates left movement.    |
| Y ADJUST | Adjust vertical print position in 0.25 mm increments. Plus (+) indicated downward movement, minus (-) indicates upward movement. |
| 2ND TRAY | 116. (2nd paper tray address. Default = 5.)                                                                                      |

# Generating a cleaning page

If the printer shows signs of fading, streaking or erratic marks, the problem may be cleared by generating a drum cleaning page as follows.

- Press the ON-LINE button to take the printer off line.
- 2. Hold down the *◀/Recover* and *▶/Reset* buttons together for at least two seconds. The LCD shows CLEANING and MANUAL A4 SIZE REQUEST.

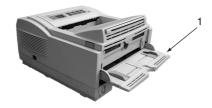

- 3. Pull down the manual feed tray (1) and adjust the paper guides to the width of the paper.
- 4. Insert a sheet of A4 plain paper into the manual feed tray.
- The LCD shows PRINT CLEANING as the paper is fed. The paper emerges from the printer with grey shading and this sheet of paper may be discarded.
- Return the printer on line by pressing the ON LINE button.
- 7. If subsequent printing appears faded or uneven, try replacing the toner cartridge.

#### **Cleaning LED array**

Clean the LED array whenever a new toner cartridge is installed; if there is faded vertical areas; light printing down a page.

Wipe the LED array (1) gently with the cleaning pad that came with the new toner cartridge or use an antistatic cleaning pad that is generally available for computer cleaning.

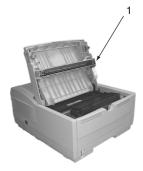

# **Troubleshooting**

#### Paper jams

The printer may experience a paper jam in one of three areas. The printer status monitor will indicate which area has caused the jam:

- INPUT JAM paper has failed to leave the selected fed tray and enter the internal paper path of the printer.
- FEED JAM paper has entered the printer but failed to reach the exit.
- EXIT JAM paper has reached the exit but has failed to exit completely from the printer.

# Input jam

- 1. Remove the paper tray (1) from the printer.
- 2. Remove any crumpled or folded paper.

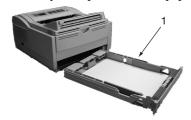

- 3. Check that the rear paper support has not moved from its paper size setting.
- 4. Remove any paper from the underside of the printer.
- 5. Replace the paper tray. After successfully removing any damaged or misfed paper the printer should continue printing.

# Feed jam or exit jam

- Remove the tray and clear any mis-fed sheets as given above.
- 2. Open the cover.

#### **WARNING**

The fuser area will be hot. This area is clearly marked.

Do not touch it.

#### **CAUTION:**

Never expose the image drum unit to light for more than 5 minutes. Never expose the image drum unit to direct sunlight. Always hold the image drum unit by the ends. Never touch the surface of the green drum inside the image drum unit.

- 3. Carefully lift out the image drum, complete with the toner cartridge. Be careful not to touch or scratch the green drum surface.
- 4. Remove any jammed sheets from the paper path.
- 5. Re-install the image drum, ensuring that it correctly locates into the slots on each side of the printer.
- Close the top cover and press down to latch it closed.
- The printer will warm up and commence printing when ready. The page lost through the jam will normally be reprinted.

Note:

If the edge of the jammed paper protrudes (or can be seen) from the exit, reinstall the image drum, close the top cover and switch the printer on. Remove the jammed paper from the exit when the exit roller begins rotating after a few seconds from switching on. However, if the jammed paper cannot be removed, contact a service representative.

# Print quality problems

Before consulting a service representative regarding a print quality problem, check the table below to see if there is a solution, or something you might have overlooked.

| Symptom                     | Problem                                                                                                    | Solution                                                     |
|-----------------------------|----------------------------------------------------------------------------------------------------|--------------------------------------------------------------|
| Blank sheets                | Image drum cartridge not properly installed.                                                                                    | Reinstall image drum cartridge.                              |
| printed.                    | Empty or missing toner cartridge.                                                                                               | Install new toner cartridge.                                 |
| Entire page prints faintly. | Empty toner cartridge. Pages get fainter when toner is used up.                                                                 | Install new toner carttridge.                                |
|                             | LED array is dirty.                                                                                                    | Clean LED array.                                             |
| Page has grey background.   | Static electricity,<br>generally from dry<br>environments, causes<br>toner to stick to<br>background.                           | Change paper to a smoother laser bond or use a humidifier.   |
| Page prints all black.      | Hardware problem.                                                                                                    | Contact service.                                             |
| Page has repetitive marks.  | Damaged image drum<br>cartridge causes repetitive<br>marks every 1.6 inches<br>(4.06 cm) due to surface<br>nicks and scratches. | Generate a cleaning page, repetitive marks may be temporary. |

User's Guide 27

| Symptom                                                | Problem                                                                  | Solution                                                                                                   |
|--------------------------------------------------------|--------------------------------------------------------------------------|----------------------------------------------------------------------------------------------------|
| Oblong area of faint print appears on each page.       | Drop out caused by using paper exposed to high humidity.                 | Change paper stocks,<br>check paper storage<br>environment or use a<br>dehumidifier; check toner<br>level. |
| Vertical white<br>streaking or faint<br>areas on page. | Toner is low and does not distribute properly, or the drum is worn out.  | Replace toner cartridge.<br>Check drum and replace<br>the drum, if necessary.<br>Contact service.          |
|                                                        | LED array is dirty.                                                      | Clean LED array.                                                                                           |
| Vertical black lines.                                  | Hardware problem.                                                        | Contact service.                                                                                           |
| Fuzzy print.                                           | LED array is dirty.                                                      | Clean LED array.                                                                                           |
| Distorted print.                                       | Paper path, lamp<br>assembly, or fusing unit<br>problem.                 | Generate cleaning page.<br>Contact service.                                                                |
| Faded print.                                           | Toner cartridge is not correctly installed.                              | Install toner cartridge correctly.                                                                         |
| Smeared or blotched print.                             | Dirty rollers; toner<br>dropped inside printer or<br>image drum problem. | Contact service.                                                                                           |
|                                                        | Is toner low?                                                            | Replace toner cartridge.                                                                                   |
| Printed page is light/blurred.                         | Is paper meant for laser printers?                                       | Use recommended paper.                                                                                     |
|                                                        | LED array is dirty.                                                      | Clean LED array.                                                                                           |
| Bold characters<br>and dark lines<br>are smeared.      | Toner is low.                                                            | Install new toner cartridge.                                                                               |

28

| Symptom                     | Problem                                 | Solution                                                                                                |
|-----------------------------|-----------------------------------------|----------------------------------------------------------------------------------------------------|
| Print is darker than usual. | Darkness setting is too high.           | Change darkness setting.                                                                                |
|                             | Printing on wrong side of paper.        | Turn paper over in tray.<br>(Note arrow on paper<br>package). Install paper<br>print side down in tray. |
| Pages curl excessively.     | Moisture in paper.<br>Improper storage. | Avoid storing paper in areas of excessive temperature and humidity. Store paper in protective wrapping. |
|                             | High humidity.                          | Recommended operating humidity: 20-80%                                                                  |

#### Software problems

Your software (operating environment, applications and printer drivers) controls the printing process. Make sure you have selected the right driver for use with your printer. See your software documentation for more information.

| Symptom              | Problem                        | Solution                       |
|----------------------|--------------------------------|--------------------------------|
| Printing is garbled. | Incorrect driver is installed. | Install an appropriate driver. |

OKIPAGE 14ex, 14i, 14i/n

| Symptom                                              | Problem                                                                                                    | Solution                                                                                                    |
|------------------------------------------------------|----------------------------------------------------------------------------------------------------|----------------------------------------------------------------------------------------------------|
| Printer's output is below rated speed.               | Much of the printing delays will be caused by your application. Sometimes purely text documents will print slowly depending on the selected fonts and how they are transferred to the printer. | For maximum speed, use text in your document and use a printer resident font.                                                                                                    |
| Size of top margin increases with each page printed. | Creeping text. Number of lines per page in software is not equal to number of lines per page of printer.                                                                                       | Many software packages assume 66 lines per page, but your printer's default is 64. Adjust software accordingly, or set LINES Per PAGE in the soft control panel to equal lines per page in your software. |

# **Hardware problems**

| Symptom              | Problem               | Solution               |
|----------------------|-----------------------|------------------------|
|                      |                       | Change the resolution, |
| Graphic image prints | Insufficient printer  | reduce the image size, |
| partly on one page,  | memory for this image | or install more        |
| partly on the next.  | at this resolution.   | memory in your         |
|                      |                       | printer.               |

| Symptom                                                                                            | Problem                                                                                                    | Solution                                                                                                    |
|----------------------------------------------------------------------------------------------------|----------------------------------------------------------------------------------------------------|----------------------------------------------------------------------------------------------------|
| When you try to print<br>nothing happens, but<br>printer indicates it is<br>ready to receive data. | Configuration error.                                                                                                    | Check cable<br>connection. If more<br>than one printer is<br>available, make sure<br>your printer has been<br>selected. |
| Garbage prints.                                                                                    | Incorrect cable configuration. Also, see Software Problems.                                                                     | Check cable configuration, continuity, and length.                                                                      |
| Printer freezes or<br>displays error message<br>when computer is<br>rebooted.                      | Booting the computer while the printer is on can cause a communications error.                                                  | Turn printer off before rebooting computer.                                                                             |
| Odours.                                                                                            | Gases are given off by<br>forms or adhesives<br>passing through the hot<br>fusing unit.                                         | Make sure the forms<br>you use can withstand<br>heating, and provide<br>adequate ventilation.                           |
| Printer is on but must warm up before a job is printed.                                            | Power Save mode is<br>set on to conserve<br>energy. The fuser must<br>heat up before you can<br>begin printing the next<br>job. | To eliminate warm up<br>delay, change Power<br>Save setting in Level 2<br>Menu.                                         |

# **Specifications**

Printing Process: LED array imaging to organic photo-

conductive drum.

Power Supply:

Voltage: 230V±10% to 240V ±10% AC

Frequency: 50/60Hz ±2%

Power Cable: 1.8m separate cable, terminated with

country specific plug.

Physical:

Dimensions:  $215 \times 345 \times 395 \text{ mm} (H \times W \times D)$ 

Weight: Approx. 10 kg with legal/universal

cassette installed.

Resolution:

LED Head: 600 dpi

Max. Output: 600 x 1200 dpi

Power Consumption:

Power Save: 16 W Idle: 65 W Normal: 270 W Peak 630 W Memory:

14ex RAM (fitted): 4Mb 14i RAM (fitted): 8Mb 14ex RAM (max.) 36Mb 14i RAM (max.): 40Mb

Flash SIMM 4Mb and 8Mb

Emulation

HP PCL6, IBM ProPrinter, Epson FX, Adobe

Postscript 2 (14i only)

Paper Handling:

1st tray (Standard): 250 sheets (75 g/m²) 2nd tray (Optional): 500 sheets (75 g/m²)

Multi Purpose

Feeder (Optional): 100 sheets/50 envelopes(75

 $g/m^2$ )

Paper weight:

1st/2nd trays: 60–105g/m<sup>2</sup> manual feed: 60–120g/m<sup>2</sup>

(envelopes 90 to 105 g/m<sup>2</sup>)

Output: 150 sheets face down (75 g/

m<sup>2</sup>)

50 sheets face-up (rear output

 $(75 \text{ g/m}^2)$ 

Product life:

Duty: 15,000 pages per month maximum.

Consumables: Image drum 20,000 pages

(continuous)

Toner 4,000 pages @ 5% density

**Environment:** 

Operating: 10 to 32°C at 20 to 80% humidity

Non-operating: 0 to 43°C at 10 to 90% humidity Storage: -10 to 43°C at 10 to 90% humidity

Noise: Operating: 50 dBA

Standby: 38 dBA

Power Save: background level

Interface:

Universal Serial Bus (USB) (standard)

IBM Centronics (CEN 36) (standard)

HCP Network Interface Card (standard 14i/n only)

RS232C (optional)

# Index

| В                |                        |     |
|------------------|------------------------|-----|
| Button functions | Image drum             |     |
|                  | Life                   | 19  |
| C                | Replacing              | 19  |
| Cleaning page    | Resetting drum counter | 20  |
| Cleaning page    | Input paper jam        |     |
| D                |                        |     |
| Drum counter     | L                      |     |
|                  | Labels                 | 14  |
| -                | LCD                    | 4   |
| E                | LED array              | 25  |
| Envelopes        | •                      |     |
| Printing         | M                      |     |
| Types            |                        |     |
| Exit paper jam26 | Maintenance            |     |
|                  | Cleaning LED array     |     |
| E                | Cleaning page          |     |
|                  | Menus                  | 24  |
| Feed paper jam   |                        |     |
| Fonts            | P                      |     |
| Listing          | •                      |     |
| Symbol sets      | Paper                  | 1.4 |
| Types            | Envelope types         |     |
| Using            | Exit jam               |     |
| -                | Feed jam               |     |
|                  | Input jam              | 26  |
|                  |                        |     |

User's Guide

| Installing               | Transparencies         |
|--------------------------|------------------------|
| Label types              | Transparency types     |
| Paper types              |                        |
| Transparencies           | R                      |
| Paper jams               | Ready indicator        |
| Printer buttons          | ready indicator        |
| Printer control panel    | C                      |
| Button functions 5       | <b>S</b>               |
| LCD4                     | Status messages        |
| Printer buttons 4        | Symbol sets            |
| Ready indicator          |                        |
| Printer menus7           | Т                      |
| Categories7              | Toner                  |
| Items7                   | Cartridge life         |
| Menu selections 8        | Replacing              |
| Modifying menu settings  | Replacing cartridge    |
| Parameters               | Transparancies         |
| Viewing                  | Troubleshooting        |
| Printing                 | Hardware problems      |
| Cardstock                | Paper jams             |
| Cleaning page            | Print quality problems |
| Envelopes                | Software problems      |
| Font list                |                        |
| Heavyweight paper        |                        |
| Label types              |                        |
| Paper and envelope types |                        |
| Quality adjustments      |                        |
| Quality problems         |                        |
|                          |                        |

#### **OKI SYSTEMS COMPANIES**

Oki Systems (UK) Limited 550 Dundee Road Slough Trading Estate Slough Berks SL1 4LE

Tel: +44 (0) 1753 819 819 Fax: +44 (0) 1753 819 899

http://www.oki.co.uk

Oki Systems (Ireland) Limited The Square Industrial Complex Tallaght Dublin 24

Tel: +353 (01) 459 8666 Fax: +353 (01) 459 8840

http://www.oki.ie

Hawthorn Business Centre Adelaide Industrial Estate Falcon Road Belfast BT12 6HP

Tel: +44 (01232) 572 355 Fax: +44 (01232) 572 350

http://www.oki.ie

Free Manuals Download Website

http://myh66.com

http://usermanuals.us

http://www.somanuals.com

http://www.4manuals.cc

http://www.manual-lib.com

http://www.404manual.com

http://www.luxmanual.com

http://aubethermostatmanual.com

Golf course search by state

http://golfingnear.com

Email search by domain

http://emailbydomain.com

Auto manuals search

http://auto.somanuals.com

TV manuals search

http://tv.somanuals.com